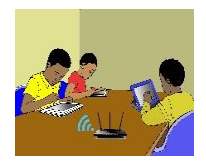

# TITRE DE LA LEÇON 2 : INITIATION A LA GESTION DES FICHIERS ET **PHYSIQUE-CHIMIE**DOSSIERS SUR UN SUPPORT DE STOCKAGE

## **I-SITUATION D'APPRENTISSAGE**

*Vidéo en guise de situation d'apprentissage :<https://youtu.be/jzovhBulMrg>*

## **II-RESUME DE LA LEÇON :**

#### **1. LA NOTION D'ARBORESCENCE**

#### • **Activité**

- 1) Sur le bureau de l'ordinateur, crée un dossier nommé *« Mes cours »* ;
- 2) Dans le dossier *« Mes cours »*, crée deux dossiers appelés respectivement *« Maths »* et *« TICE »* ;
- 3) Dans le dossier *« Mes cours »*, crée un fichier Microsoft Word nommé *« Résumé »* ;
- 4) Dans le dossier *« TICE »*, crée deux fichiers Microsoft Word appelés respectivement *« Exercices »* et *« Leçons »*.  $\cdot$ .

## • **Bilan de l'activité**

Les dossiers « Maths » et « TICE » se trouvent à l'intérieur du dossier « Mes cours ». Ce sont des *sous-dossiers* du dossier « Mes cours ».

On peut représenter comme ci-dessous, les fichiers et dossiers que l'on vient de créer. Une telle représentation s'appelle une *arborescence.*

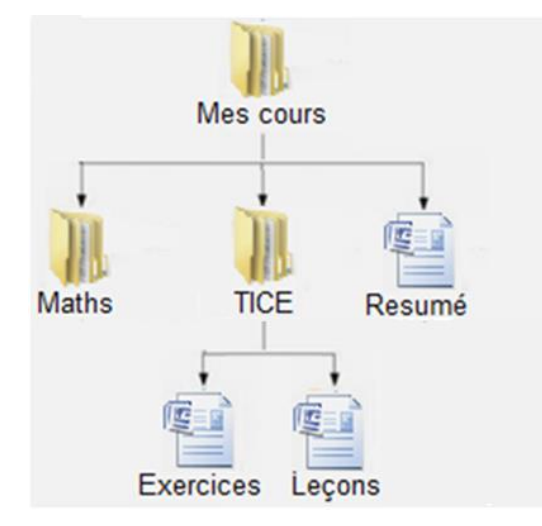

**Définition :** L'*arborescence* est l'organisation ordonnée des dossiers et fichiers sur un périphérique de stockage.

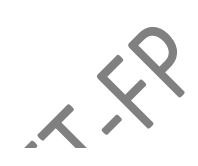

## • **Exemple**

Voici un exemple d'arborescence des fichiers et dossiers dans un système d'exploitation.

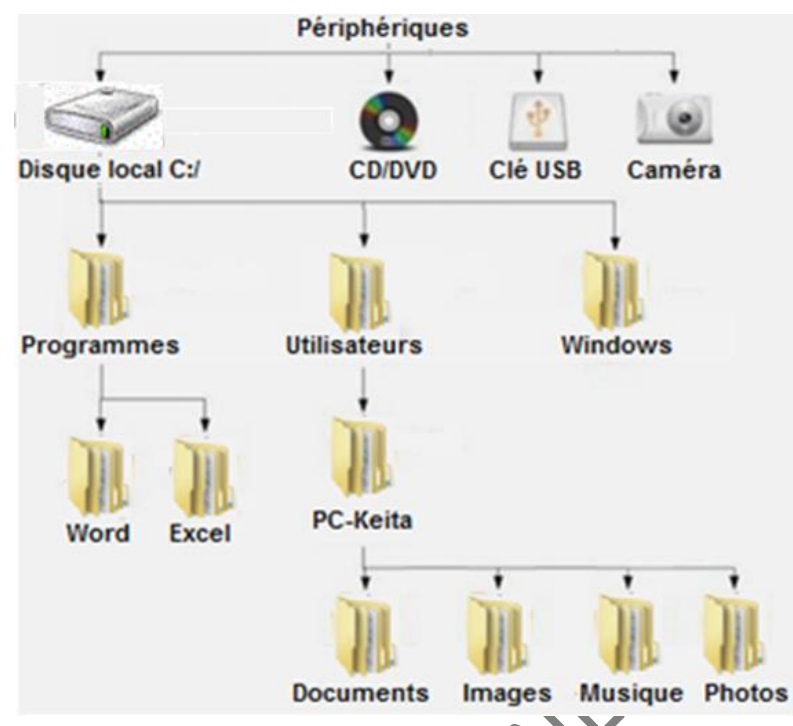

L'arborescence peut être observée à l'aide d'un *Explorateur de fichiers*.

## **2. L'EXPLORATEUR DE FICHIERS**

L'Explorateur de fichiers est un logiciel qui permet d'afficher l'arborescence des dossiers et fichiers présents sur l'ordinateur. Il indique aussi le nom, le type et la taille des fichiers se trouvant dans un dossier

## **Exemples**.

Voici la fenêtre principale d'un autre explorateur de fichiers qui fonctionne sous le système d'exploitation Microsoft Window

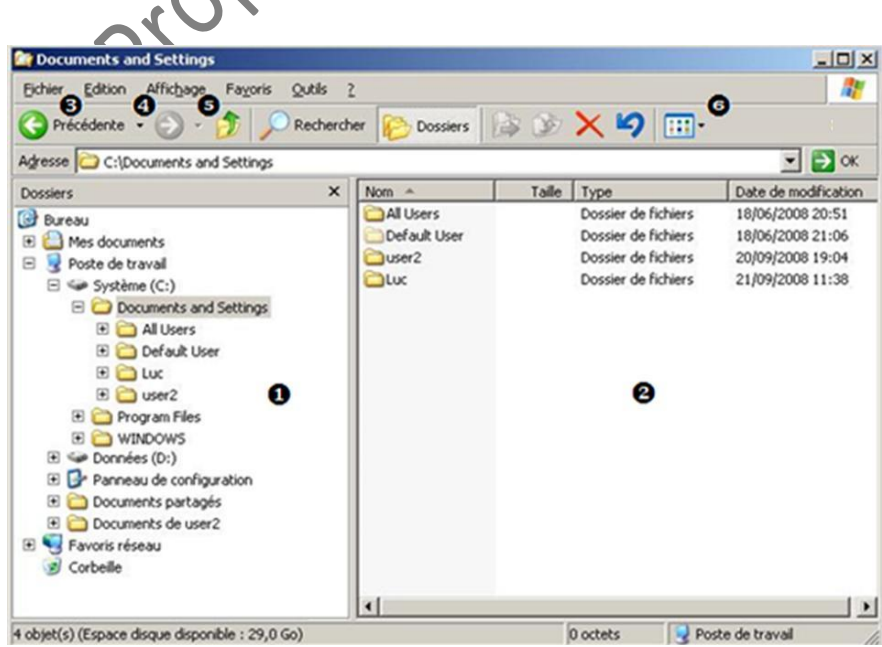

La vidéo suivante présente un explorateur de fichiers, elle montre la différence entre dossiers et fichiers et finalement elle montre comment organiser, ranger ses fichiers et dossiers.

URL :<https://youtu.be/jzovhBulMrg>

#### **3. ACCES AU CONTENU D'UN PERIPHERIQUE DE STOCKAGE EXTERNE**

La vidéo suivante montre comment faire pour voir le contenu d'un disque dur, d'une clé USB, d'un disque dur externe ou encore regarder le contenu d'un lecteur de CD ou DVD.

URL :<https://youtu.be/6u3UTpyYNMg>

## **4. INSERER | ÉJECTER UNE CLE USB**

URL :<https://youtu.be/j7Zvxtb3Spo>

## **5. ENREGISTRER FICHIER SUR CLE USB**

URL :<https://youtu.be/CZ23SOmHJPo>

## **6. RESTAURATION D'UN FICHIER DEPUIS LA CORBEILLE**

Les éléments placés dans la Corbeille n'apparaissent plus dans l'Explorateur de fichiers. Cependant, il est toujours possible de les récupérer.

Pour cela,

- a) Ouvrir la Corbeille en double-cliquant sur l'icône Corbeille sur le Bureau ;
- b) Cliquer du bouton droit sur le fichier ou le dossier à récupérer et sélectionner « Restaurer » dans le menu contextuel ;

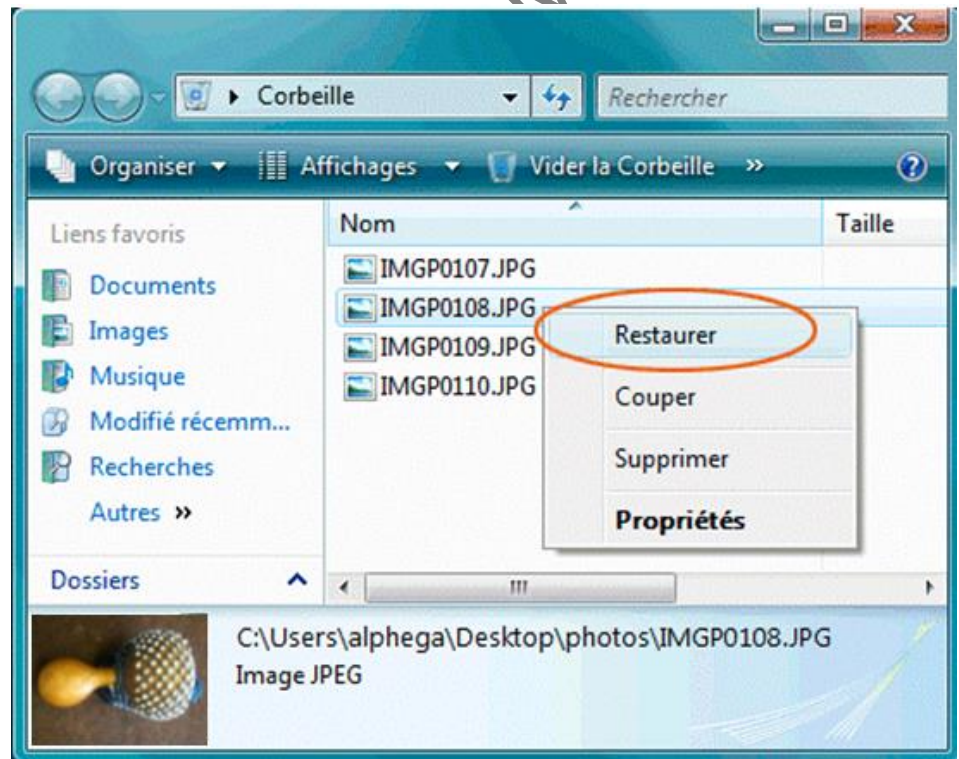

c) Le fichier disparait de la Corbeille et se retrouve à son emplacement original sur le disque dur

# **III-SITUATION D'EVALUATION :**

Pour son anniversaire, Shalom a reçu sur un CD, un logiciel de jeu de rallye moto dénommé « Rallye Moto FX32 ». Sur la notice du jeu, le constructeur demande de créer l'arborescence suivante afin de pouvoir installer le jeu:

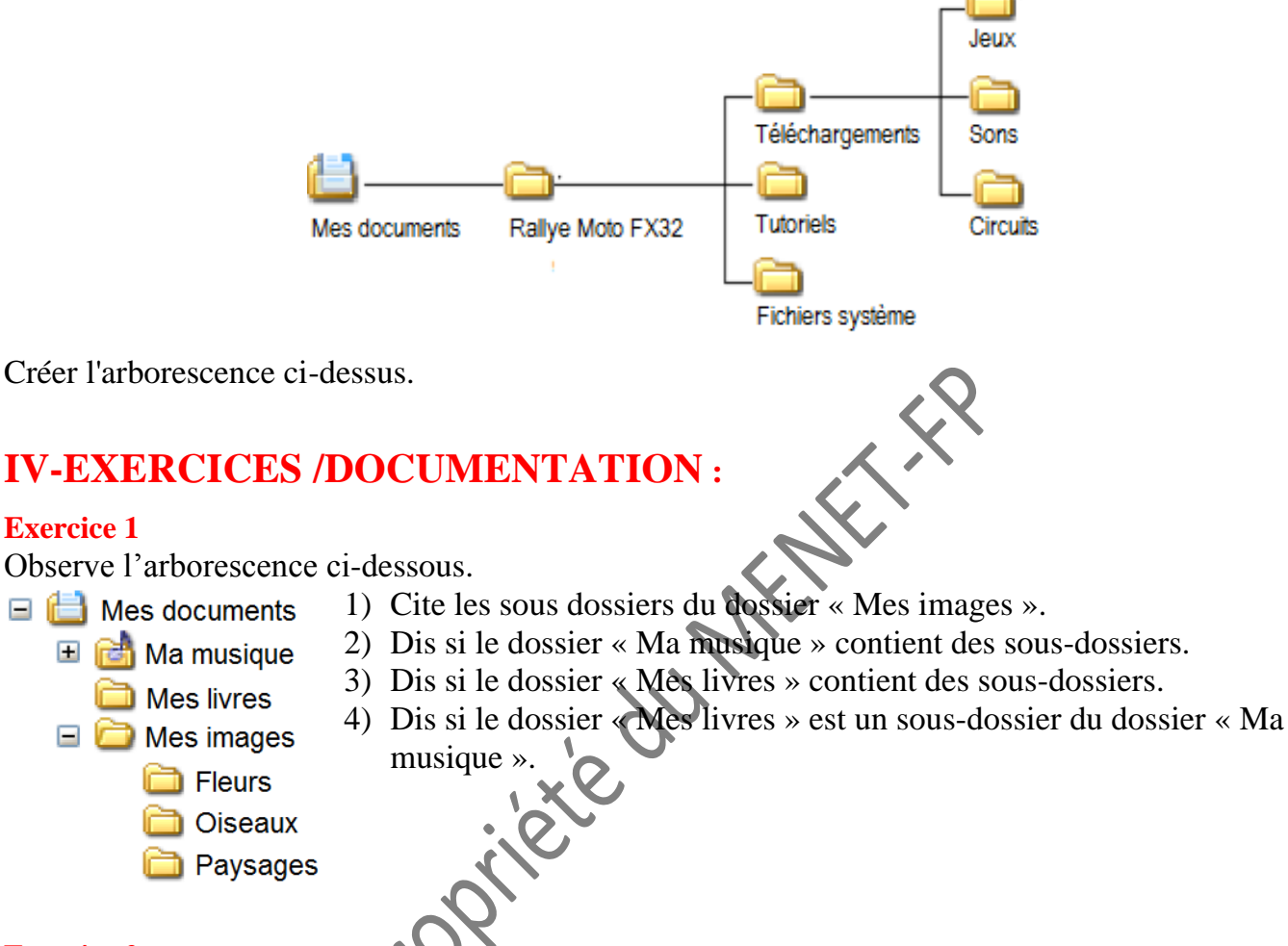

#### **Exercice 2**

- 1) Dans mes « Documents » crée le dossier suivant : « Exercices »
- 2) Ouvre ce dossier et crée les dossiers suivants : « Cours », « Travaux », « Images » et « Musiques ».
- 3) Dans le dossier « Cours », crée les sous-dossiers « Novembre » et « Décembre ».
- 4) Dans le dossier « Musiques », crée les sous-dossiers « Reggae » et « Hiphop ».
- 5) Dans le dossier « Travaux », crée les sous-dossiers « SVT » et « PC ».

#### **Exercice 3**

Créer l'arborescence suivante :

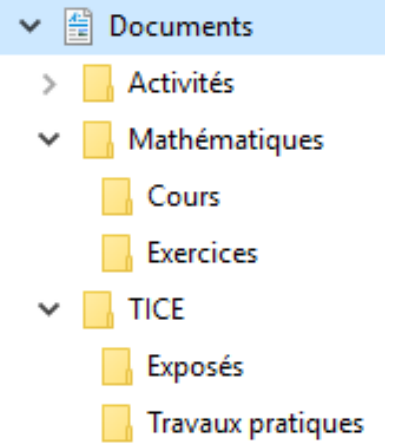

Propriété du Mitteurs

#### **Exercice 4**

1) Crée l'arborescence suivante dans le dossier « Mes documents ».

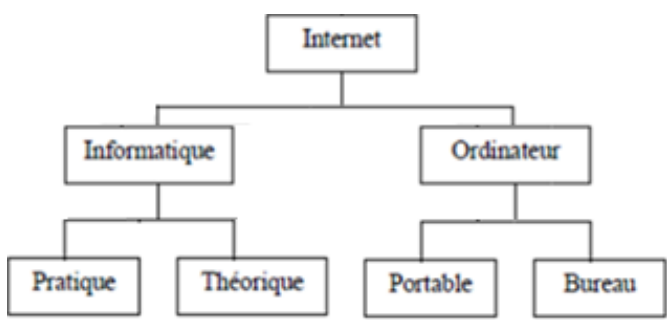

- 2) Renomme le dossier « Internet » en « Cours informatiques ».
- 3) Renomme le dossier « Portable » en « Portatif ».
- 4) Supprime le dossier « Théorique ».

#### **Exercice 5**

- *1) Création d'un nouveau dossier*
	- a) Ouvre le dossier « Mes documents »
	- b) Crées-y un nouveau dossier et nommez-le « Dossier personnel
	- c) Dans ce dossier, crée deux nouveaux dossiers : « Travail » et « Vacances ».
- *2) Gestion d'un fichier : copier et renommer*
	- a) Dans le dossier « Mon dossier », crée un nouveau, document Word. Nomme-le « Lettre »
	- b) Fais une copie du fichier « Lettre » puis colle-le.
	- c) Renomme cette copie « Souvenirs de vacances
- *3) Glisser déposer un fichier*
	- a) Par Glisser-déposer, place le fichier « Lettre » dans le dossier « Travail ».
	- b) Déplace le fichier « Souvenirs de vacances » dans le dossier « Vacances ».
- *4) Duplication d'un dossier*
	- a) Dans l'explorateur Windows, sélectionne le dossier « Dossier personnel ».
	- b) Dans le menu Editer, choisis « Copier », ensuite « Coller ».
	- c) Tu obtiens un dossier nommé « Copie de Dossier personnel ». Vérifie son contenu.
	- d) Dis ce que tu en déduis.

Dessine l'arborescence que tu viens de créer.

Propriére du Partition